## **How to backup SQL Database?**

If you have more than 1 company in SQL, login 1 by 1 company and do backup follow below step.

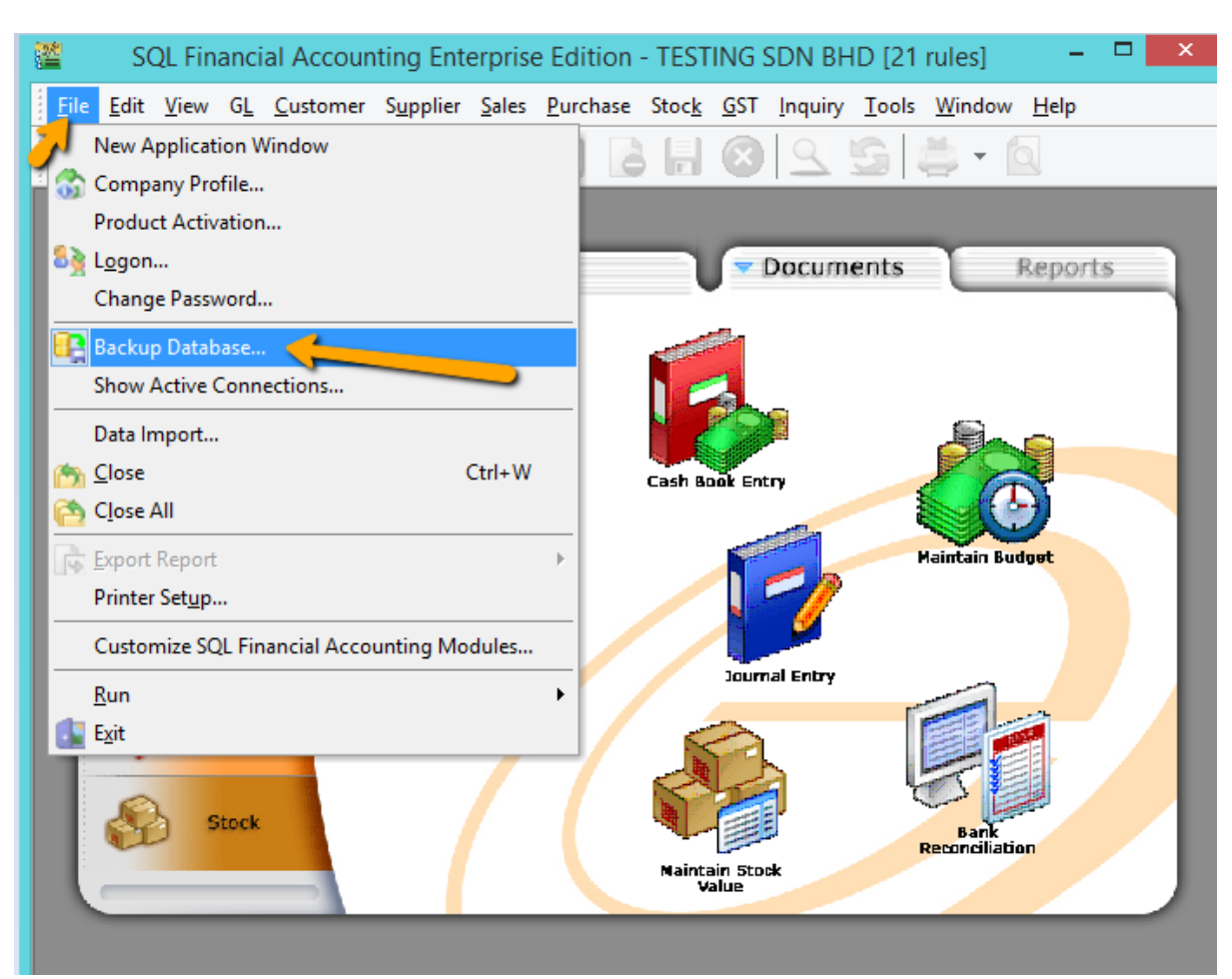

1. File > Backup database

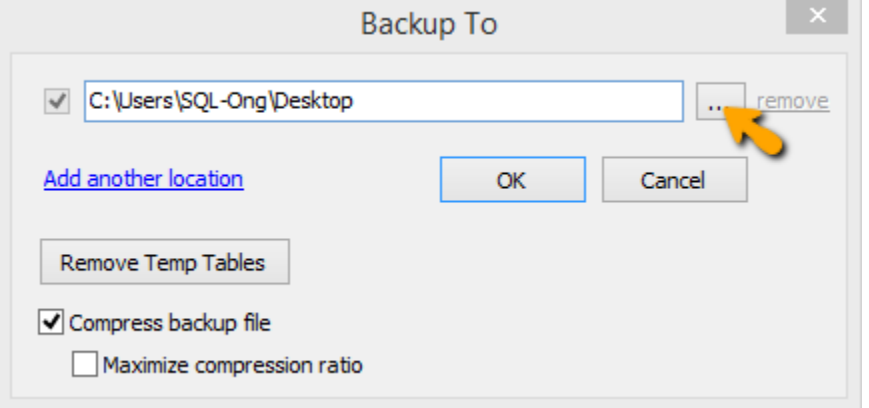

2. Press on the 3 dot button

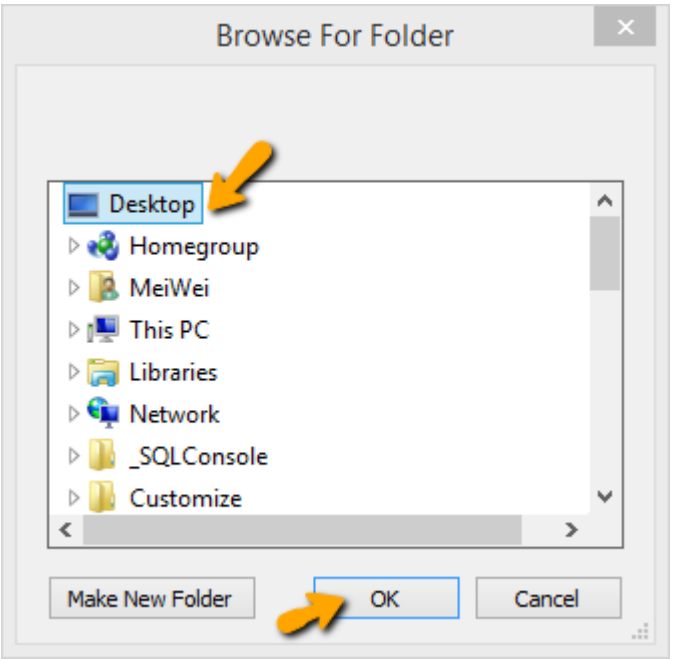

- 3. Choose where you want to save your backup file and press OK
	- Please save additional copy to your external drive

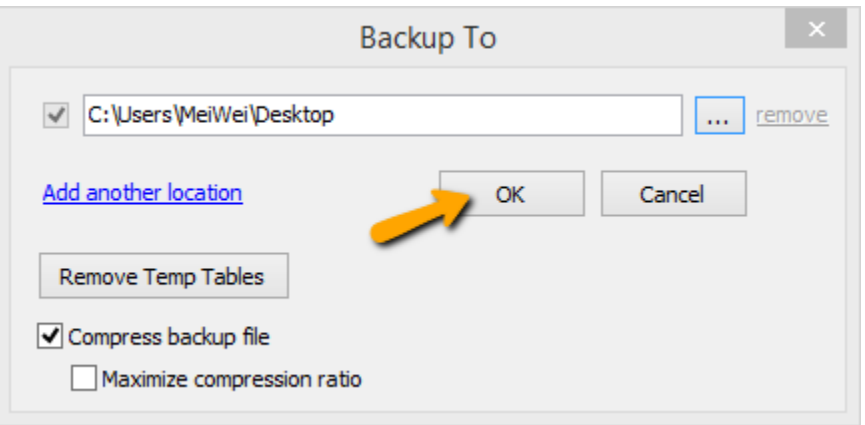

4. Press OK

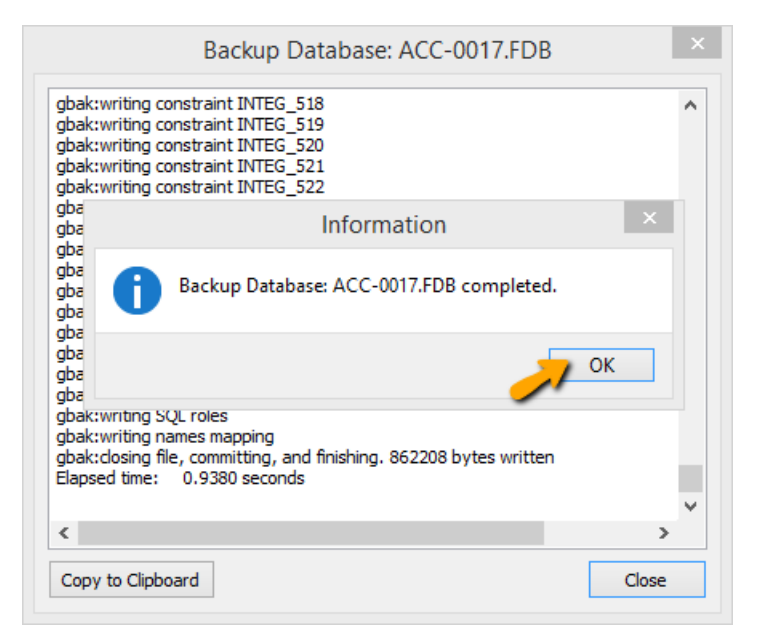

5. Press OK (Backup done).